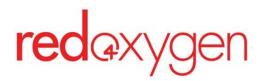

## CompleteSMS:

# **User Guide**

Last updated: June 7, 2023

# **Table of Contents**

| Table of Contents                     | 1  |
|---------------------------------------|----|
| Log In                                | 2  |
| How to Send SMS                       | 4  |
| Create a Contact in the Address Book  | 4  |
| Upload Contacts From a Spreadsheet    | 5  |
| Create a Distribution List            | 6  |
| Create an SMS Signature               | 8  |
| Compose and Send an SMS               | 9  |
| Create Message Templates              | 12 |
| Sending SMS in Bulk                   | 14 |
| How To Send in Bulk                   | 14 |
| How to Format a .csv for Bulk Sending | 20 |
| How to Format a Bulk Send Template    | 21 |
| Create a Bulk Send Template           | 21 |
| Tracking Your SMS                     | 23 |
| Inbox                                 | 23 |
| Sent                                  | 23 |
| Frrors                                | 24 |

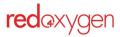

# Log In

After an account has been set up by an administrator you can log in.

On any browser go to: https://awsap.redoxygen.net (Best user experience— Google Chrome)

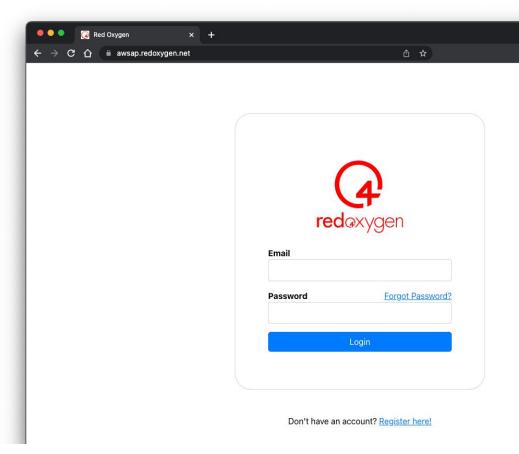

If this is your first time logging in, select Forgot Password Enter the email used for your account

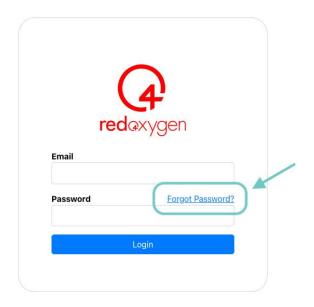

Don't have an account? Register here!

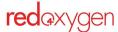

You will receive an email with a reset link Click on the link

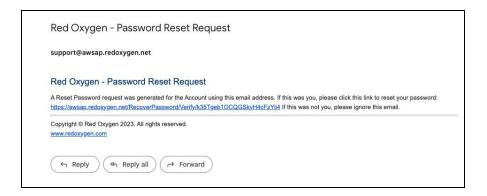

Type in a new password (must be at least 8 characters with at least one uppercase letter, one lowercase letter, one numeral, and one special character)

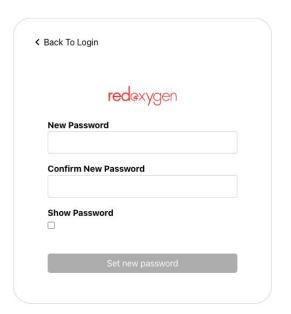

Once logged in, you'll see your Account Name and User Name in the top right corner

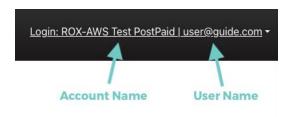

Select the down arrow next to your user name to view your Account Number or log out

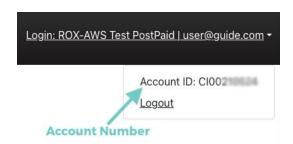

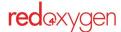

## How to Send SMS

All users and administrators can see and use Web SMS to easily send messages from their browser. Send to one address or use distribution lists to send to many addresses at the same time.

### Create a Contact in the Address Book

Contacts must be added to your address book before you can send a message to that number.

#### There are two types of contacts:

**Global**—available to all users on your account to access

Personal—only available to your individual user account

#### The steps are the same for either type:

- 1. Select **Address Book** in the sidebar navigation
- 2. Select Add New

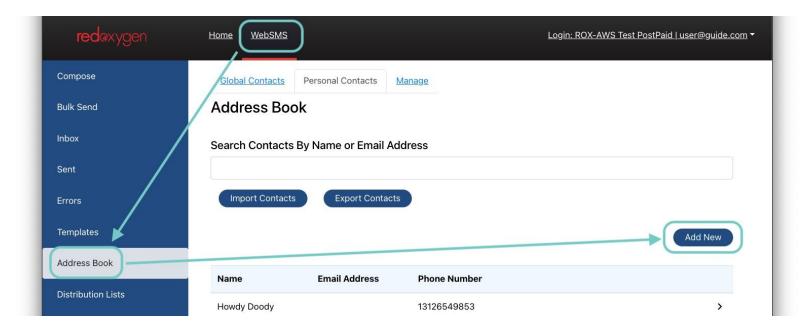

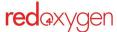

- 3. Choose if it should be a Global or Personal contact
- 4. Fill in appropriate fields

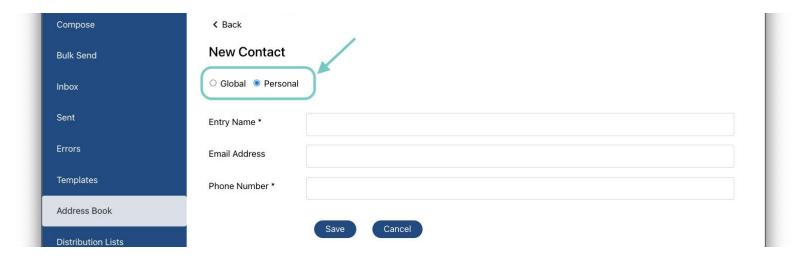

5. Hit **Save** to add to the Address Book

## **Upload Contacts From a Spreadsheet**

- 1. Select Address Book in the sidebar navigation
- 2. Select Import Contacts
- 3. Choose if it should be a Global or Personal contact

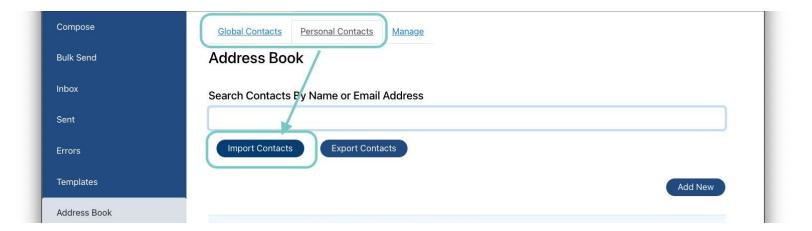

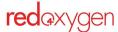

4. Make sure your spreadsheet is saved out as a CSV in exactly the same format as the provided sample spreadsheet (headers must be exactly as shown and in the same column location)

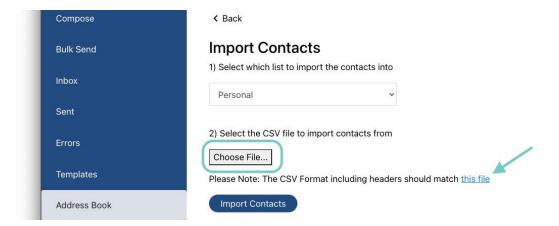

- 5. Select the saved file
- 6. Select **Import Contacts** to add to contacts to your Address Book

If you'd like to export your Address Book select Export Contacts and all of your contacts will export at one time.

## **Create a Distribution List**

Distribution lists are a great way to organize your contacts to easily send the same message to more than one person at a time.

#### There are two types of distribution lists:

**Global**—available to all users on your account to access

Personal—only available to your individual user account

#### The steps are the same for either type:

- 1. Select **Distribution Lists** in the sidebar navigation
- 2. Choose if it should be a **Global** or **Personal** contact by selecting the appropriate tab
- 3. Select Add New

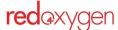

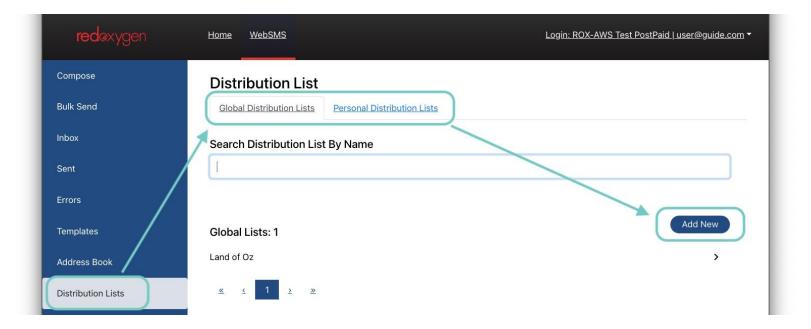

4. Name your list

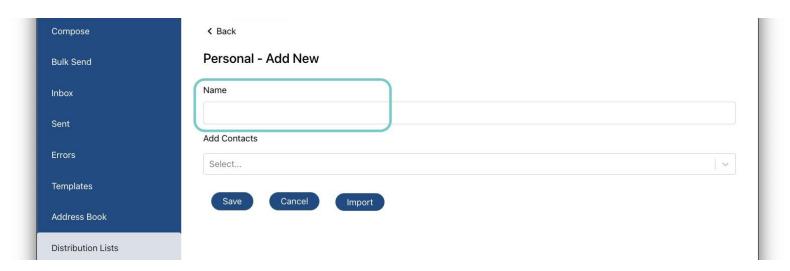

5. Add contacts to your list by clicking on the field, existing contacts from your address book will appear in the dropdown.

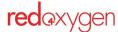

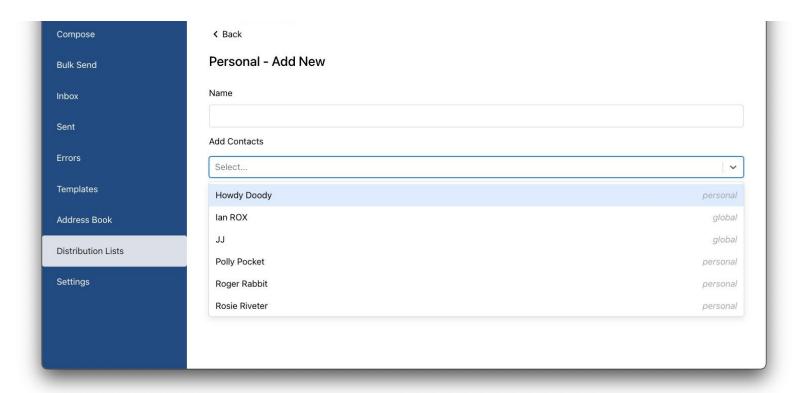

- 6. Select all that you like added then click off the field to close the dropdown
- 7. Hit Save

Delete a name from the list by clicking on the 'x associated with the contact.

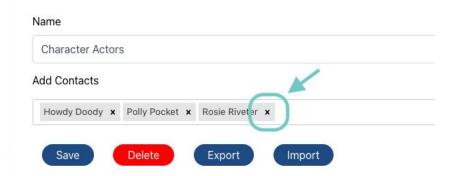

## **Create an SMS Signature**

An SMS signature allows you to use a consistent sign-off without having to type it in every time.

- 1. Select **Settings** from the sidebar navigation
- 2. Add a signature in the field and hit **Save** to utilize this signature on future SMS.

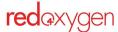

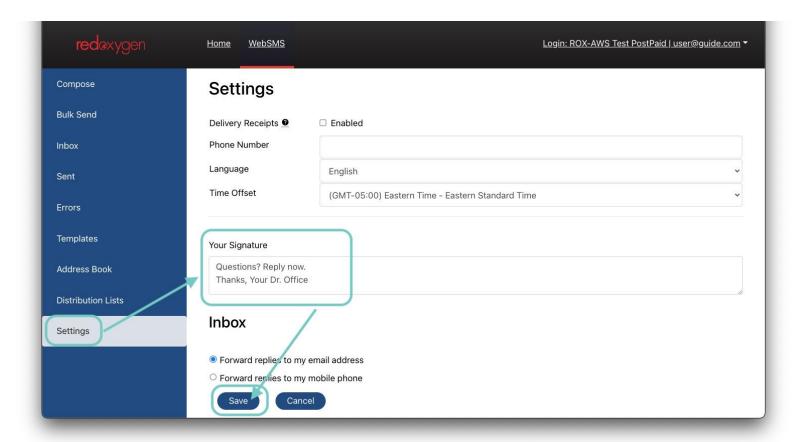

Reminder: Characters in your signature will count toward your total SMS character count

## Compose and Send an SMS

1. Select **Compose** in the sidebar navigation

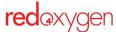

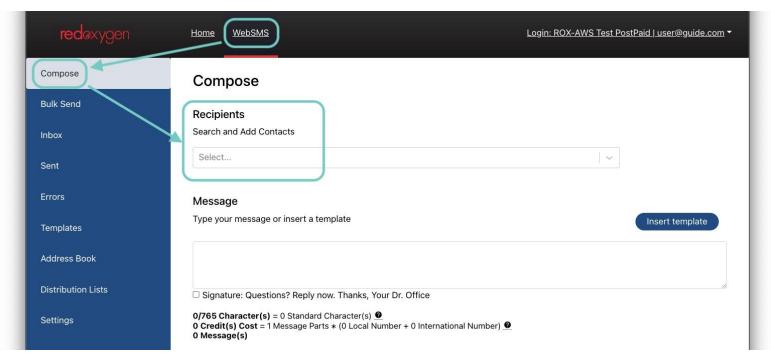

2. Add your recipients—you can search by name or phone number, or use the dropdown and scroll to the contact name

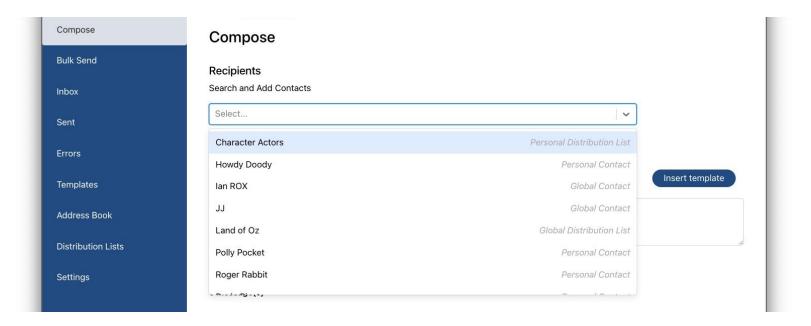

- 3. Add one or many by continuing to select from the list (Remove recipient names by clicking on the 'x' associated with the contact)
- 4. Add your message copy or select a template <u>(see more template information here)</u>
  As you add text to the message box you can see the character/credit/message count change, this is for your reference, check out the '?' circles to learn more about each.

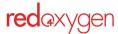

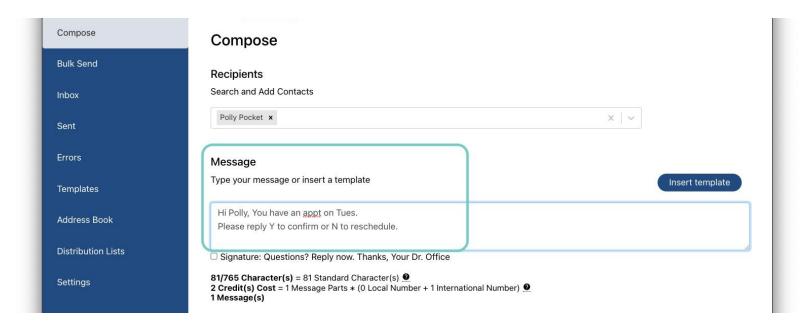

5. Determine if you want to include your signature (learn more about signatures)

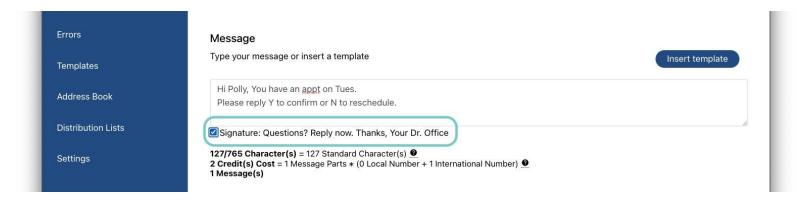

- 6. If you'd like to schedule the SMS for a different time and/or day, select the checkbox
- 7. Select the date and time from the picker You will not be able to select a day or time until you've checked the checkbox

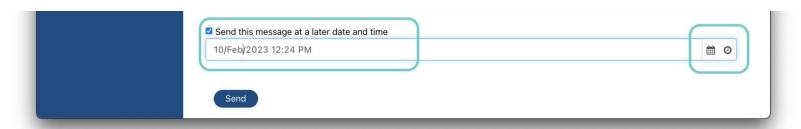

8. Review and then hit **Send** when you're ready

Upon hitting Send, a modal window will appear to tell you how many messages have been sent or will be sent if it's been scheduled.

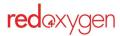

In this modal window, you'll be able to mark a checkbox if you want to use the same message content for the next SMS you'll be sending.

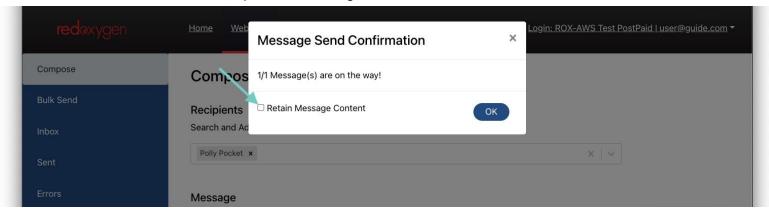

Select **OK**, or x-out of the modal window to return to the compose page.

## **Create Message Templates**

If you tend to send the same messages over and over, create a template to save some keystrokes in the future.

#### There are two types of templates:

**Global**—available to all users on your account to access

Personal—only available to your individual user account

#### The steps are the same for either type:

- 1. Select **Templates** in the sidebar navigation
- 2. Choose if it should be a **Global** or **Personal** contact by selecting the appropriate tab
- 3. Click on Add New

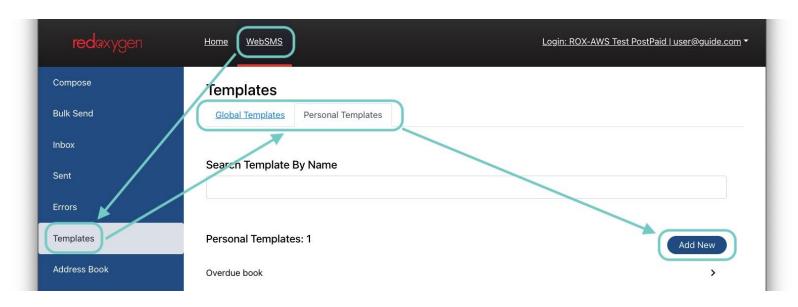

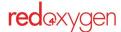

- 4. Name your template
- 5. Add the content of your template

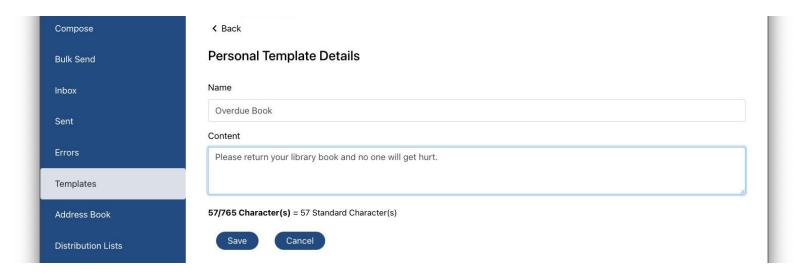

#### 6. Hit Save

Reminder: characters in your template will count toward your total SMS character count

#### Create a message template while on the Compose page.

When composing a message, you'll be able to select this template from a list. If you plan on adding additional information along with your template content, make sure to add the template first, and then add the new content around it (or in it, for that matter)

While in the compose page you realize that you might want to make a template for the information you need to send:

- 1. Select the **Insert Template** button
- 2. In the pop-up that follows, select the type of template (defaults to Global), and then click the Add New button

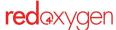

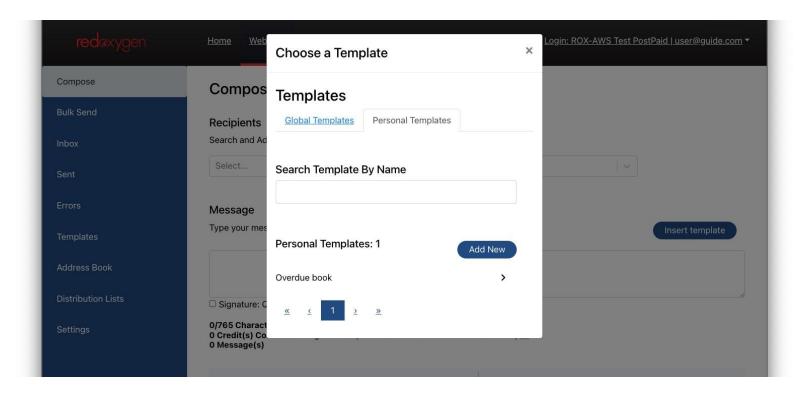

3. You'll be able to create and then select the new template without leaving the compose screen.

## Sending SMS in Bulk

The bulk interface is used when sending personalized messages to multiple recipients at once, using merge fields that pull information from your uploaded csv. The .csv is used only for one send, and is then removed from the system. You will need to upload a .csv file for each send, even if sending to the same list multiple times.

## **How To Send in Bulk**

- 1. Select **Bulk Send** in the sidebar navigation
- Upload a .csv file by selecting the Browse button (learn to format your .csv)

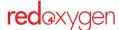

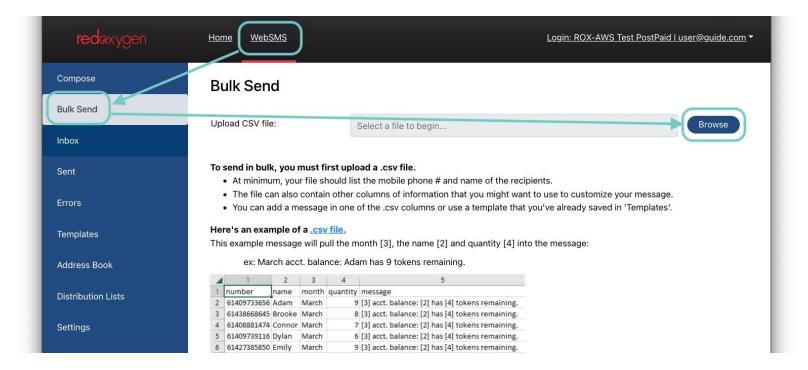

3. Select which column the recipient mobile numbers reside

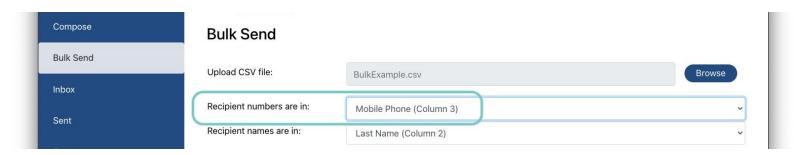

4. Select the column that has the names (this is for reference when viewing your inbox and sent files, this information won't appear in your message unless you include that column in your template)

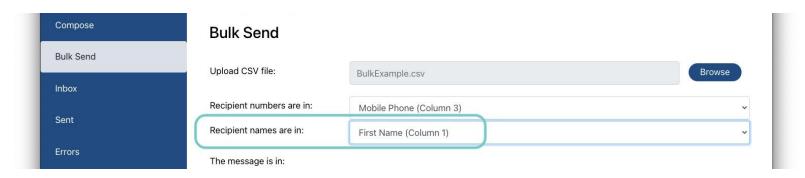

5. Select the location of your message:

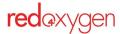

a. If a you've added the message in one of the columns of your .csv, you'll need to select the column that that messages appear

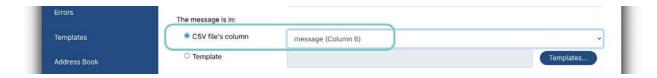

b. If you elect to use a template, select the template using the **Templates** button (learn how to <u>create</u> and <u>format</u> bulk send templates)

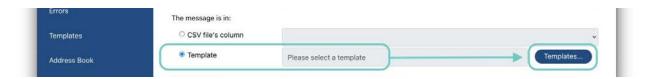

Select from an existing template in the list

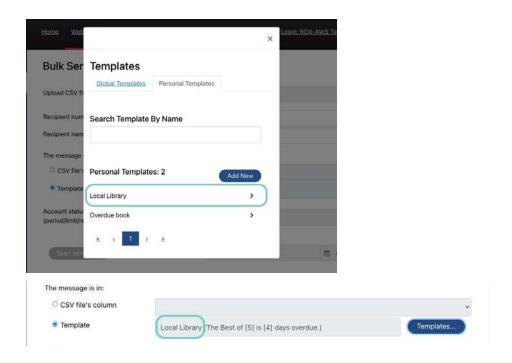

ii. Create a new template

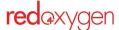

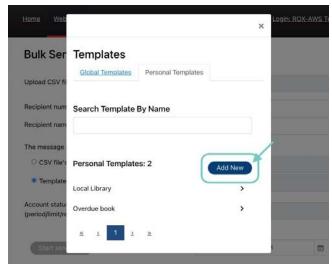

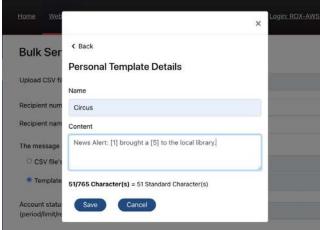

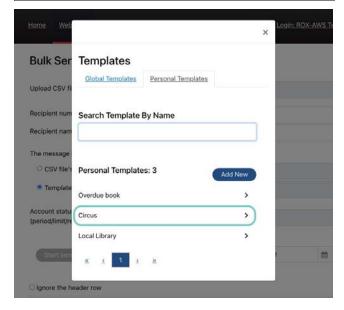

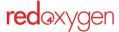

6. Do you want to schedule these messages to be sent at a later date and/or time? Mark the checkbox and select a date and time from the calendar and date picker.

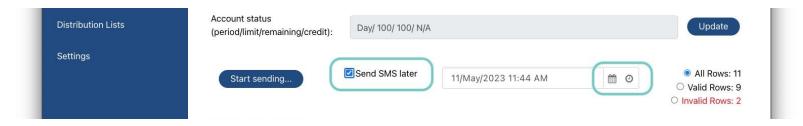

7. Review the information in the table at the bottom of your screen

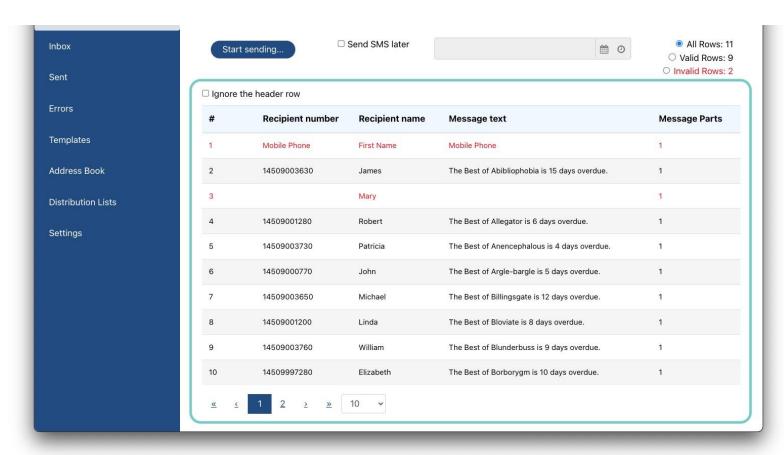

a. You can view the table without headers by checking the **Ignore Headers** checkbox

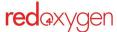

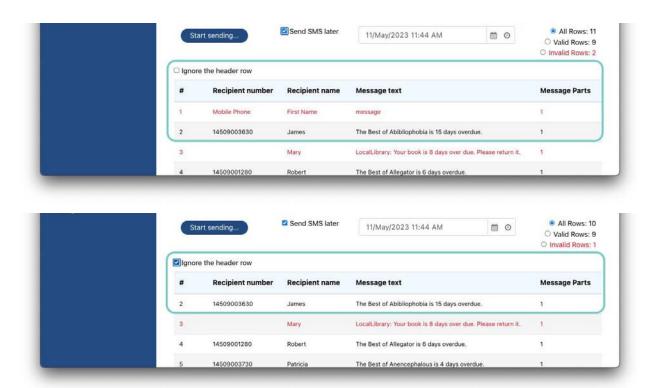

b. You can view any invalid messages to see if you want to fix them before sending

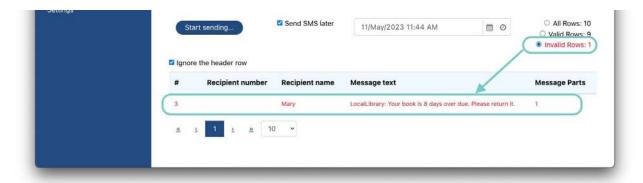

- 8. If all is good, select the **Start Sending** button
- 9. Approve or cancel send

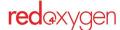

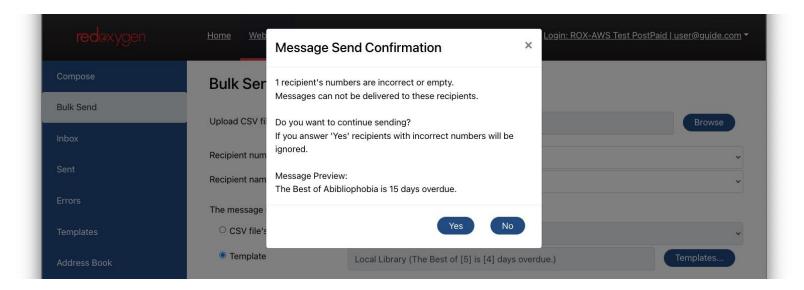

10. Review the message confirmation box, hit **OK** to send your next message

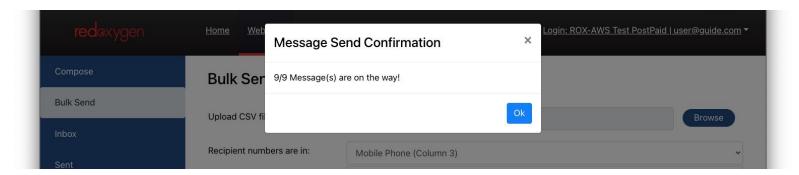

## How to Format a .csv for Bulk Sending

Your .csv files can be created in any spreadsheet software that can be saved out as a .csv file (e.g., Microsoft Excel, Google Sheets, Numbers, etc.)

- Your files can have headers, but it's not a requirement.
- At minimum, your file should list the mobile phone # and name of the recipients.
- The file can also contain other columns of information that you might want to use to customize your message.
- You can add a message in one of the .csv columns or use a template that you've already saved in 'Templates'.

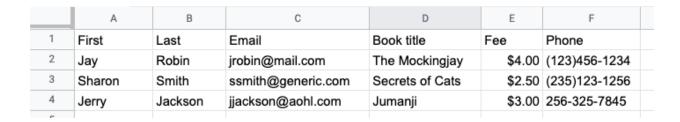

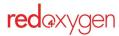

## How to Format a Bulk Send Template

Your template corresponds with your spreadsheet.

Each column is counted as a number, e.g., A=1, B=2, F=6, etc.

A placeholder in your template is the column number of the corresponding content surrounded by brackets, e.g., [3], [10] and so on.

#### Example:

Your spreadsheet may look like this:

|   | A      | В       | С                  | D               | Е      | F             |
|---|--------|---------|--------------------|-----------------|--------|---------------|
| 1 | First  | Last    | Email              | Book title      | Fee    | Phone         |
| 2 | Jay    | Robin   | jrobin@mail.com    | The Mockingjay  | \$4.00 | (123)456-1234 |
| 3 | Sharon | Smith   | ssmith@generic.com | Secrets of Cats | \$2.50 | (235)123-1256 |
| 4 | Jerry  | Jackson | jjackson@aohl.com  | Jumanji         | \$3.00 | 256-325-7845  |
| - |        |         |                    |                 |        |               |

#### Your template could read:

Hello [1] - Please return [4] to your local library and pay the [5] fee.

(Hello Jay - please return The Mockingjay to your local library and pay the \$4.00 fee.)

Reminder: Templates will be stored, your .csv files will not, but you can use a new .csv file with a stored template.

## Create a Bulk Send Template

If you tend to send the same messages over and over, create a template to save some keystrokes in the future.

All bulk send templates are stored under the template tab (along with templates for individual sends) in the left-hand navigation

If you haven't created a template before starting your bulk send, you can create it while on the bulk send screen.

If you need to edit a template, you'll need to go to the Templates navigation item in the left hand navigation and select the template to edit.

#### There are two types of templates:

**Global**—available to all users on your account to access

Personal—only available to your individual user account

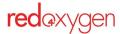

#### The steps are the same for either type:

- 7. Select **Templates** in the sidebar navigation
- 8. Choose if it should be a Global or Personal contact by selecting the appropriate tab
- 9. Click on Add New

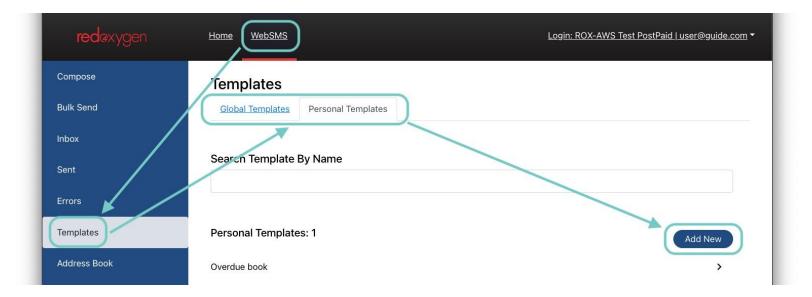

- 10. Name your template
- 11. Add the content of your template

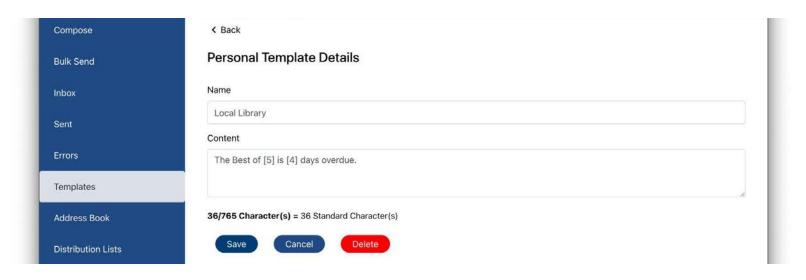

12. Hit Save

Reminder: characters in your template will count toward your total SMS character count

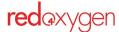

# **Tracking Your SMS**

### Inbox

- The Inbox is where you'll be able to view all of the SMS replies you've received
- Listed in chronological order you can also search by timeframe or exact date and time
- Select an item from the list to view details on the message initially sent and the reply to that message
- This shows one interaction, if your conversation has more, there will be additional entries for the other replies

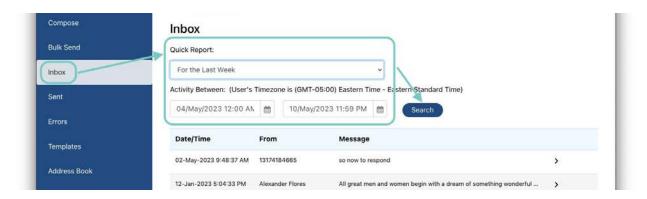

### **Sent**

- The Sent page is where you'll view all of the SMS you've sent (view Inbox for replies to any sent item).
- Listed in chronological order you can also search by timeframe or exact date and time.
- Select an item from the list to view details on the message sent

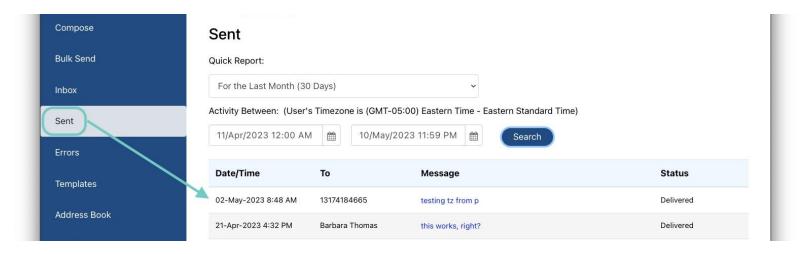

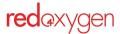

### **Errors**

- The Errors page displays a list of SMS you've sent that were errored and why
- Listed in chronological order you can also search by timeframe or exact date and time.
- Select an item from the list to view details on the message

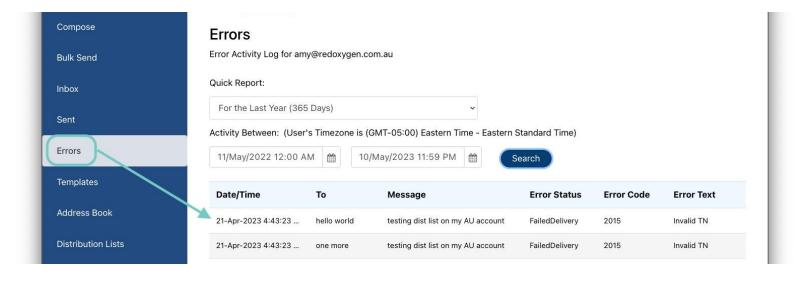

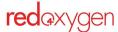